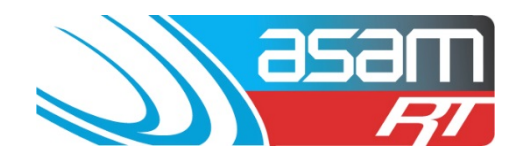

This guide steps through the process of adding renovation details to a reservoir. By storing basic information about the renovation, ASAM also becomes a quick reference guide for future works and previously used suppliers.

Renovations may include:

- Hatch upgrade
- New ladder installs
- Roof renovations
- Coating replacements<br>• Crack iniection repairs
- Crack injection repairs<br>• Safety installations
- Safety installations<br>• Nozzle installations
- Nozzle installations
- Ventilation upgrades
- Or any other works!

#### **Login to ASAM**

1. Go to [www.asam.com.au](http://www.asam.com.au/) and select the login button to go to the login page

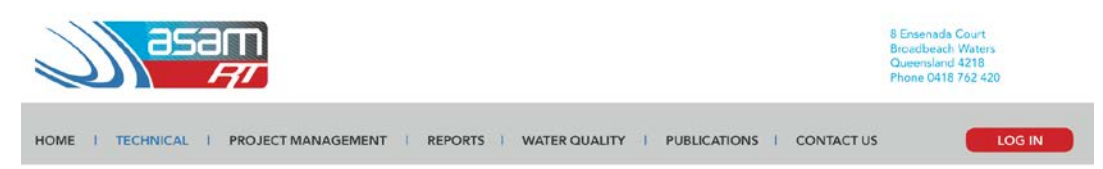

2. Enter your unique login details

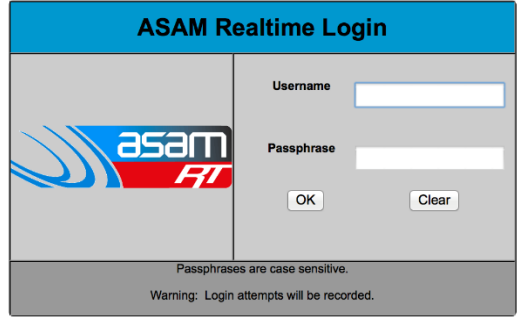

This site is best viewed at 1024 x 768 resolution.

For a tour of ASAM RT Software, enter Username: ascc48 Password: 7368 You will be able to view All State City Council and all their assets.

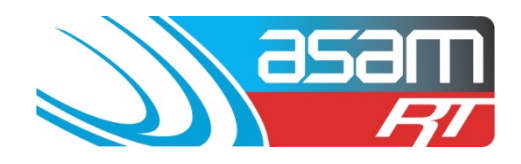

3. On the start up page, select the reservoir which has been renovated, click continue

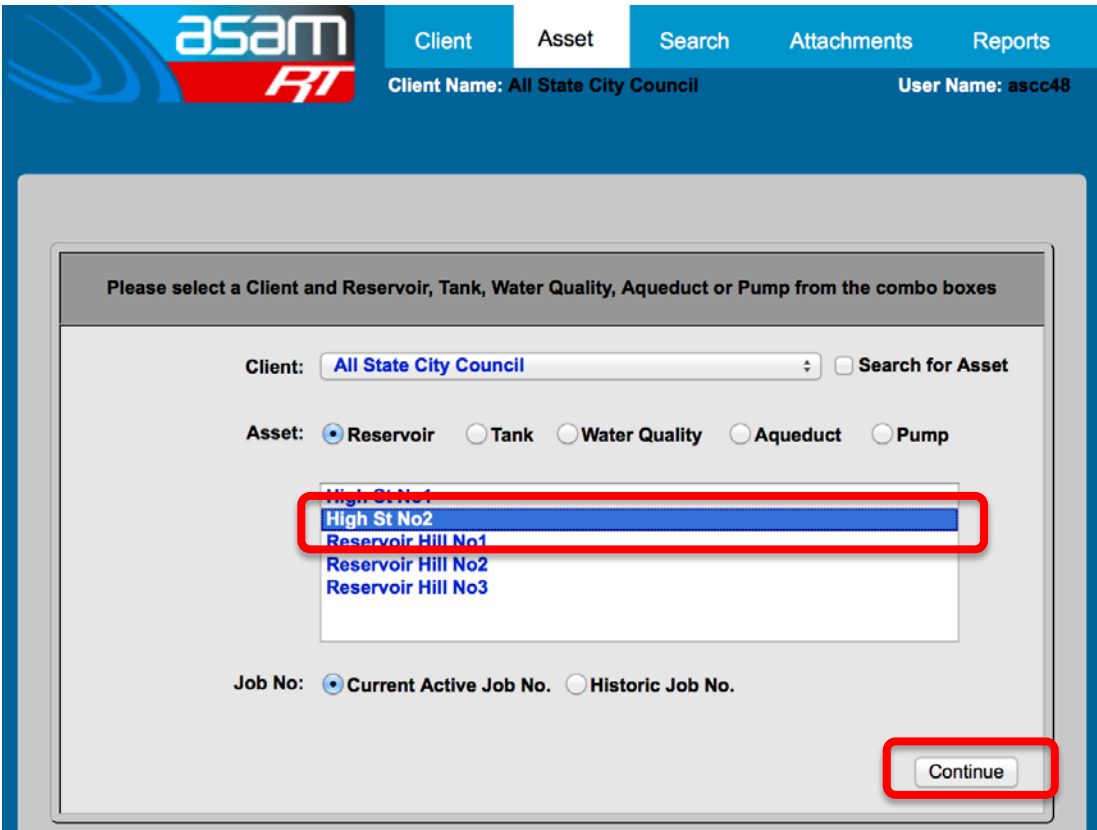

4. There are two renovation tabs on the left hand side – one in External, one in Internal. Select the one you wish to use.

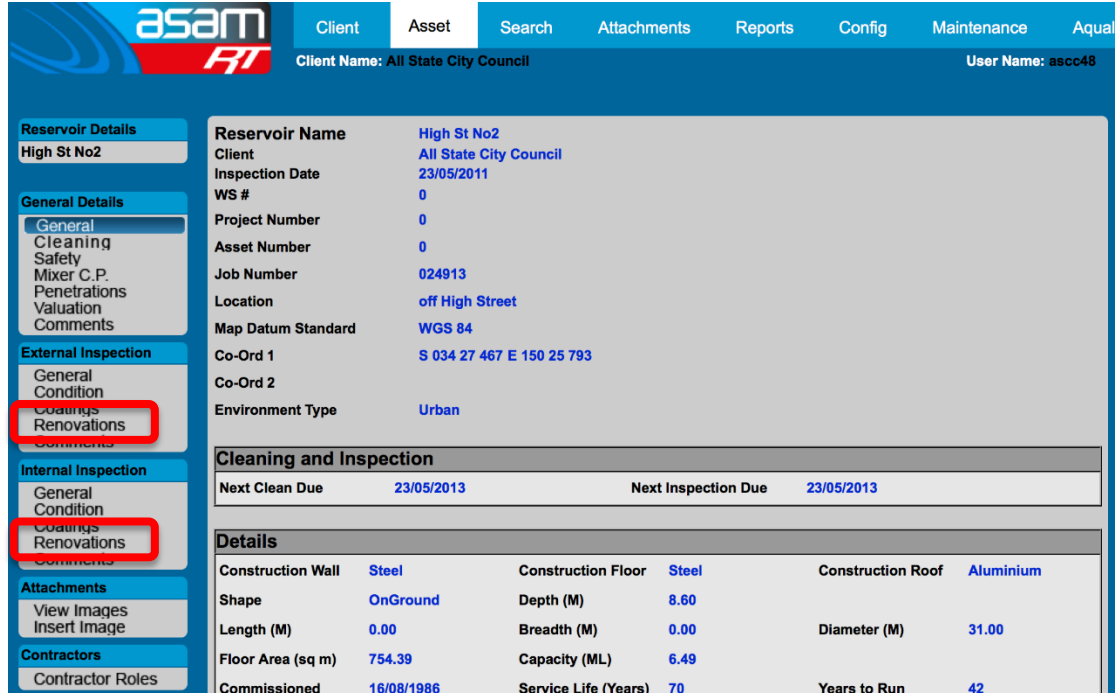

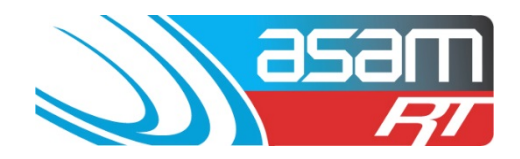

5. Once at a renovations page, you can view previous renovation details. This one shows an entry hatch upgrade by an unknown contractor.

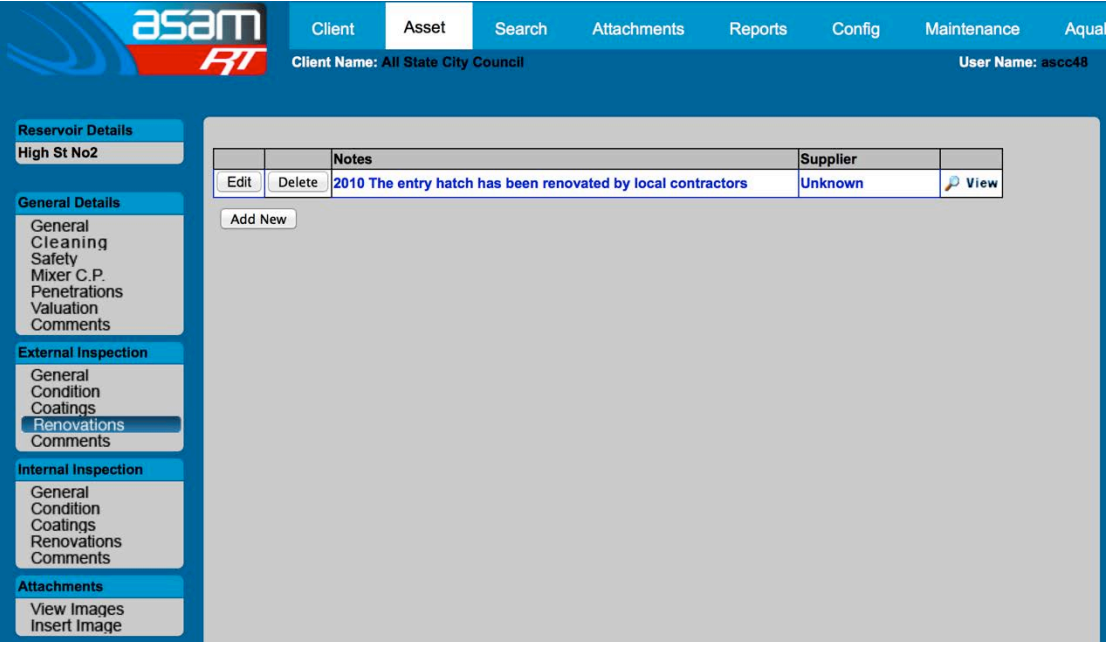

# **ADDING A NEW RENOVATION**

6. Click on 'Add New'

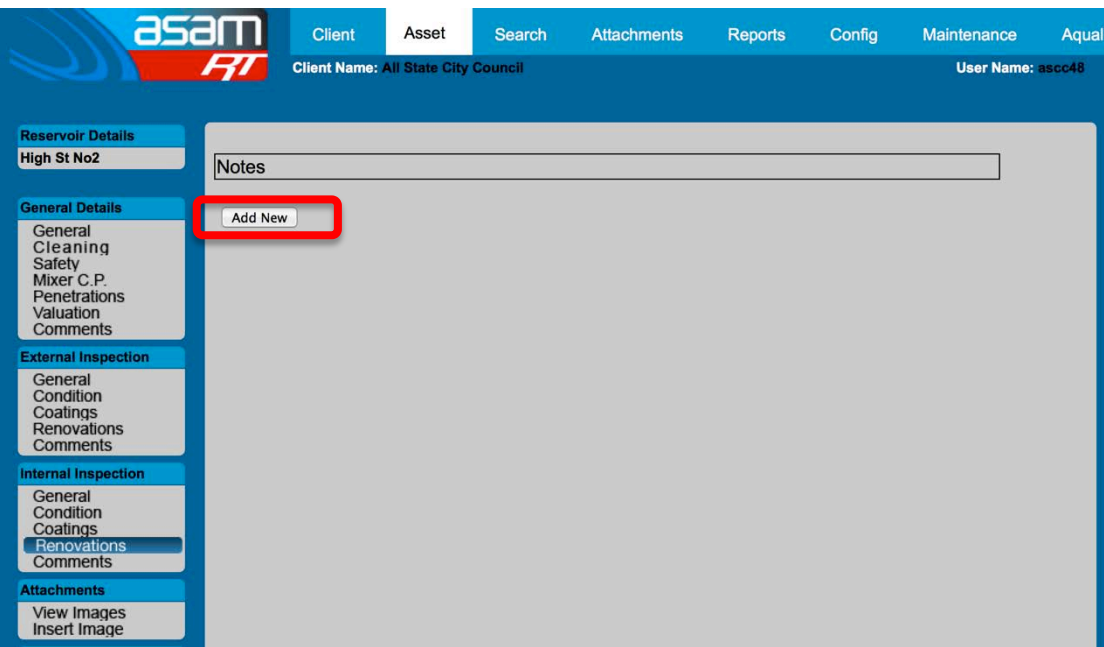

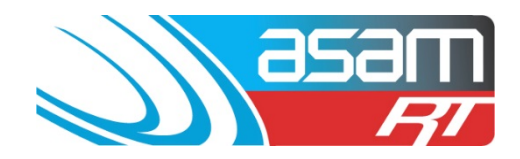

7. Enter the renovation details – include a date and contractor. If the contractor is not on the list, just type it into the details. Click 'ADD' to finalise.

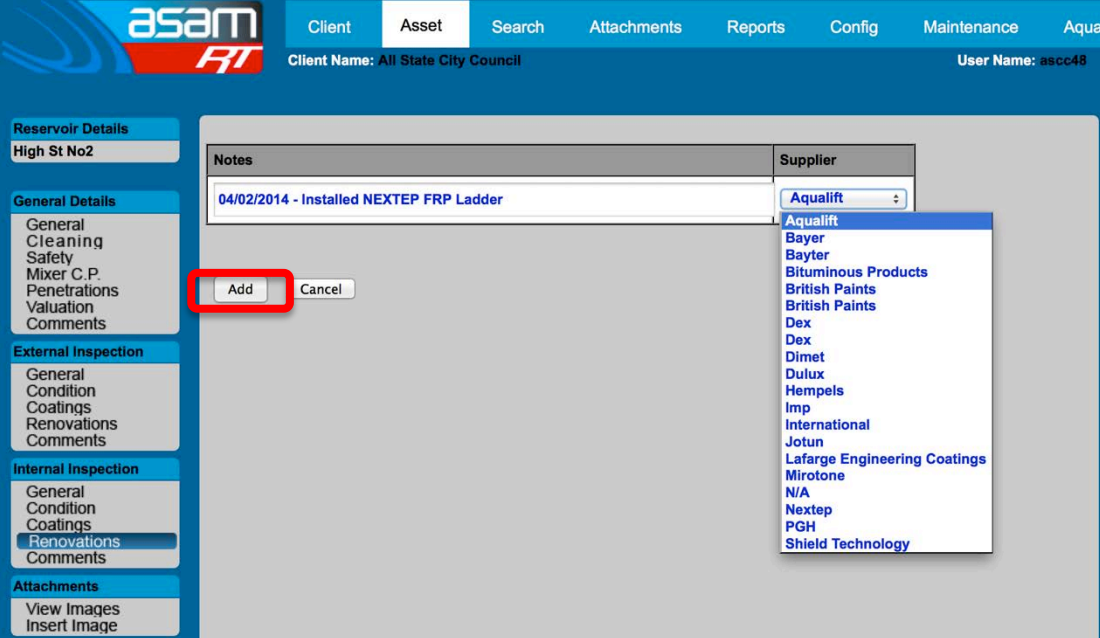